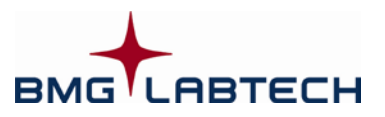

# **Quick Guide Omega Software**

#### *STARTUP*

- Turn on the instrument and the computer.
- Start the **Omega Control** software.
- Login with your password or just click '**Run**' to login as "**User**".

To measure a microplate, you can either use the quick start function or you can execute a pre-defined test protocol.

### *QUICK START*

- **1.** To measure a full plate in endpoint mode without defining a test protocol, click the '**Quick Start**' button:
- **2.** Select the measurement method. Choose the **excitation** and **emission filters** and the type of **microplate** that will be used.
- **3.** A plate identifier (**Plate ID**) can also be specified (optional).
- **4. Start** the **measurement**.

### *PROTOCOL DEFINITION*

- **1.** To create a new **test protocol** or to edit an existing one:
	- Click the '**Manage Protocols**' button:
	- Double click the **protocol name** to edit an existing protocol or click '**New**' to create a new protocol. Choose the *Measurement Method* (FI, FP, TRF, luminescence, absorbance) and choose the *Reading Mode*:
		- **End point** for single readings
		- **Plate mode** for slow kinetics
		- **Well mode** for fast kinetics
		- **Well scan** for scanning (useful if you use large wells and if the samples are not equally distributed)
- **2.** Inside the protocol definition window:
	- Enter a **protocol name**.
	- Choose the **microplate** being used (Greiner, Corning, Nunc, etc.).
	- Select between **rapid** or **precise** measurement, depending on your assay.
	- *Plate Mode Kinetics:* Type in the **no. of cycles** (how many times the reader will cycle through the plate).
	- *Well Mode Kinetics:* Type in the **no. of intervals** (how many times the reader will read the well).
	- Choose the **excitation** and **emission filters** to be used.
	- Select the '**Layout**' sheet. Enter the position of samples, blanks and standards (if any).
	- If standards and/or reagent dispenser(s) are used, type in the values in the '**Concentrations / Volumes / Shaking**' window.
	- Click the '**Check timing**' button. This gives you the smallest possible cycle time (*Plate Mode*) or interval time (*Well Mode*). A longer time can be achieved by typing in a higher value in the '**Basic Parameters**' sheet.

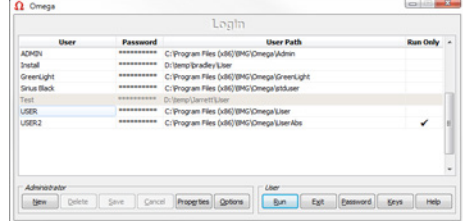

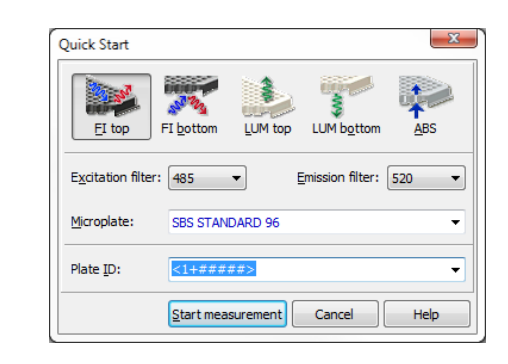

Quick

Start

輻射

Manage

Protocols

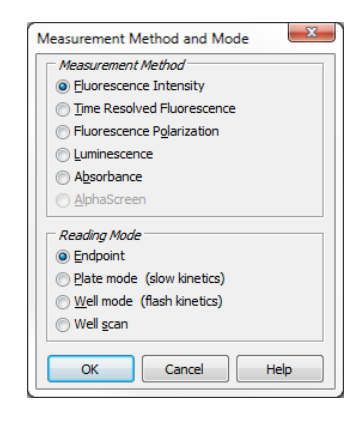

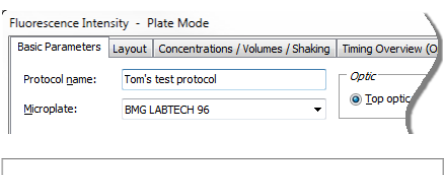

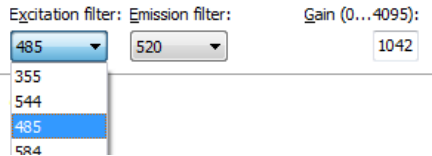

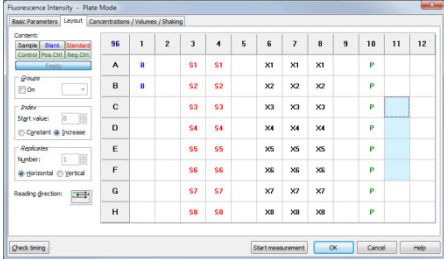

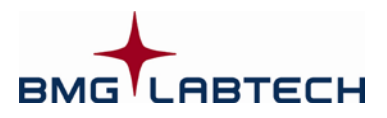

## **Quick Guide Omega Software**

*MEASURING (executing pre-defined protocols)*

- Start **1.** Click the '**Start Measurement**' button: Measurer
- **2.** It is possible to define up to three plate identifiers in the '**Gain Adjustment / PlateIDs**' sheet.
- **3.** In the '**Gain Adjustment / PlateIDs**' sheet, select the well that will have the highest intensity and click the '**Gain adjustment**' button:
	- The **required value** should be 90% in endpoint readings (giving highest values around 260000 - 10% = 234000).
	- For kinetic measurements, 10% 50% could be the required value (this is dependent on the expected increase in the signal).
- **4.** Click the '**Start measurement**' button.

### *RESULTS*

- **1.** To see the measurement results during a reading:
	- Click the '**Current State**' button. Different display options are available, e.g. curve, spectra...

**2.** To perform data calculations using the **MARS Data Analysis** software:

• Close the '**Current State**' window.

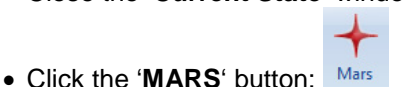

- **3.** In the '**Manage Test Runs**' window:
- Double click the **test name** of the test run to be analyzed
- **4.** Analyze the measured data:
	- Select the data to be displayed in the working area with the navigation tree (Data Node) on the left side of the main window.
	- Use the standard calculation wizard to perform a quick curve fit calculation; or use the calculation menus to define what is to be calculated and to be displayed.
	- To see a standard curve, open the '**Standard Curve**' page. The calculated unknowns are displayed in the '**Microplate View**' and the '**Table View**'.
	- To remove outliers, simply shade them out in the 'Microplate View' using the toggle function (Ctrl –T).
	- For kinetic measurements (more than one measured cycle or interval), choose the range(s) of interest (**Calc. Start** and **Stop**) and the data values from these ranges can be evaluated using a kinetic calculation.

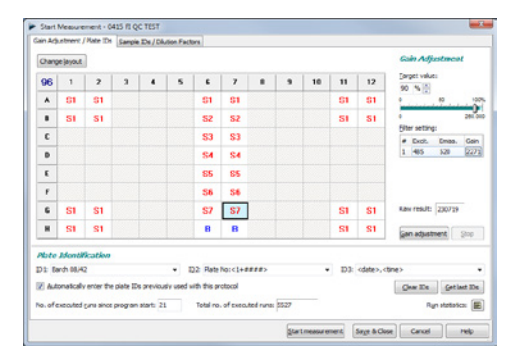

**IN Current State - Micro** 

Current State

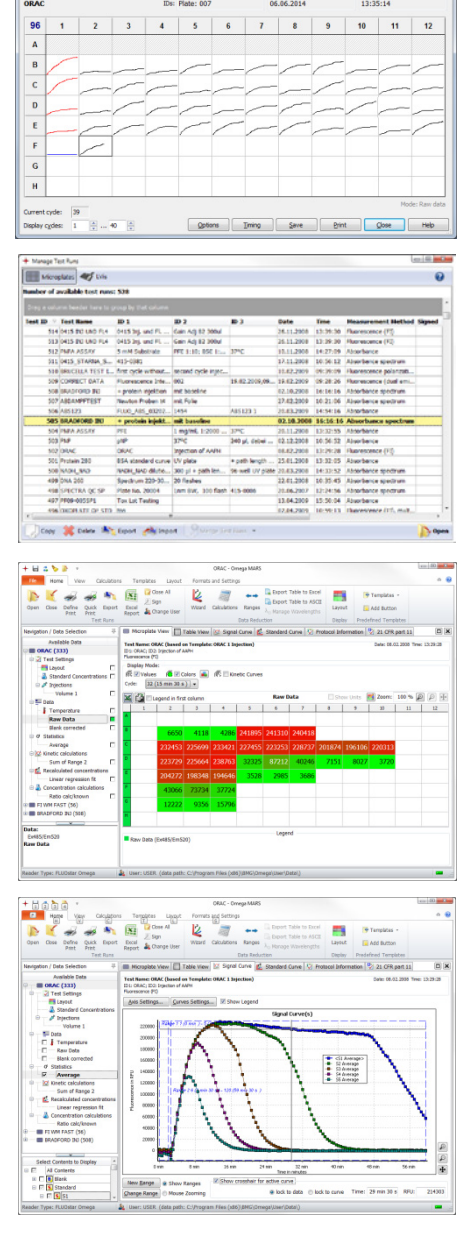